## **Application Pronote sur Smartphone Android et Iphone.**

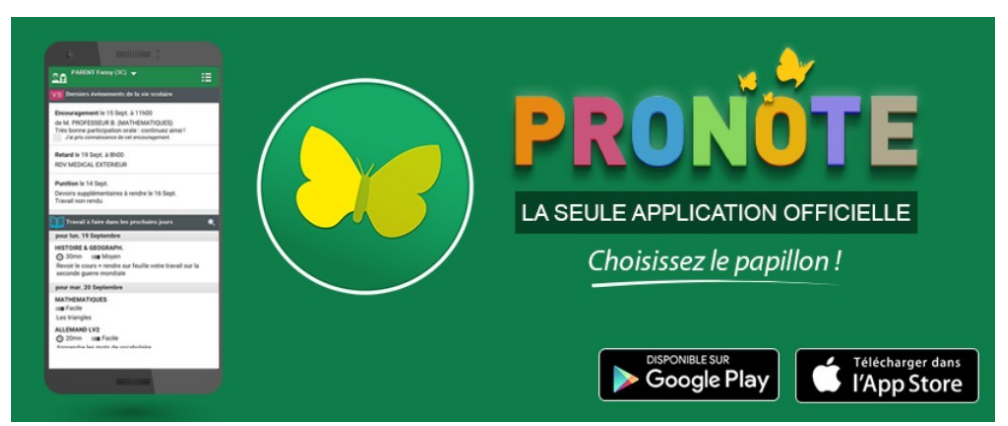

1) À partir de votre smartphone, téléchargez l'application Pronote sur l'App Store ou le Google Play puis l'ouvrir

2) Connectez vous à PRONOTE via L'ENT (*et non de l'application du smartphone) avec vos identifiants EDUCONNECT, sélectionner Pronote menu de gauche*

*Il est important d'utiliser le compte « Parents » pour les smartphones des parents et le compte « Eleves » pour le smartphone des élèves au moment de générer le QR code (car celui-ci contient les identifiants des comptes).* 

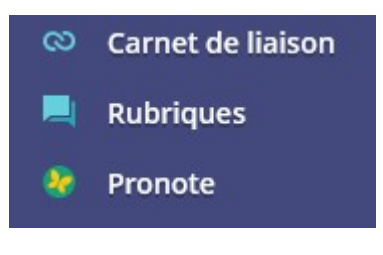

3) *En haut de l'écran cliquez sur le QR CODE*

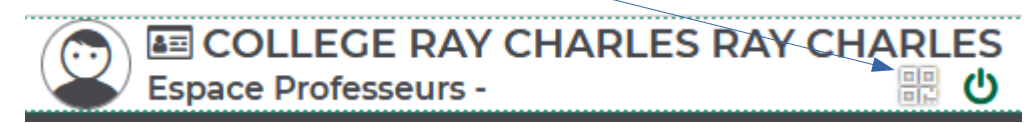

4) *L'écran suivant s'affiche, générez un code à 4 chiffres ( ex : 1234 ) puis valider*

## QR Code de configuration de l'application mobile

Pour générer votre QR code, définissez son code de vérification à 4 chiffres. Il vous sera demandé lors de la configuration de l'application mobile, sa durée de validité est de 10 minutes.

5) *Le QR CODE apparaît en grand à l'écran du PC*

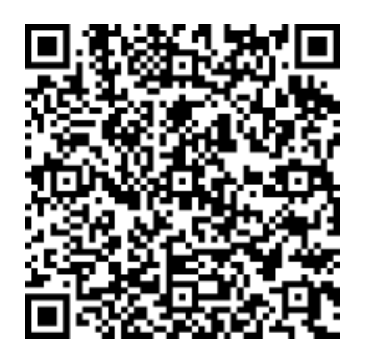

Valider

6) *Retournez sur votre SMARTPHONE, cliquer sur le + ou gestion des comptes : ajouter un compte selon le choix proposé*

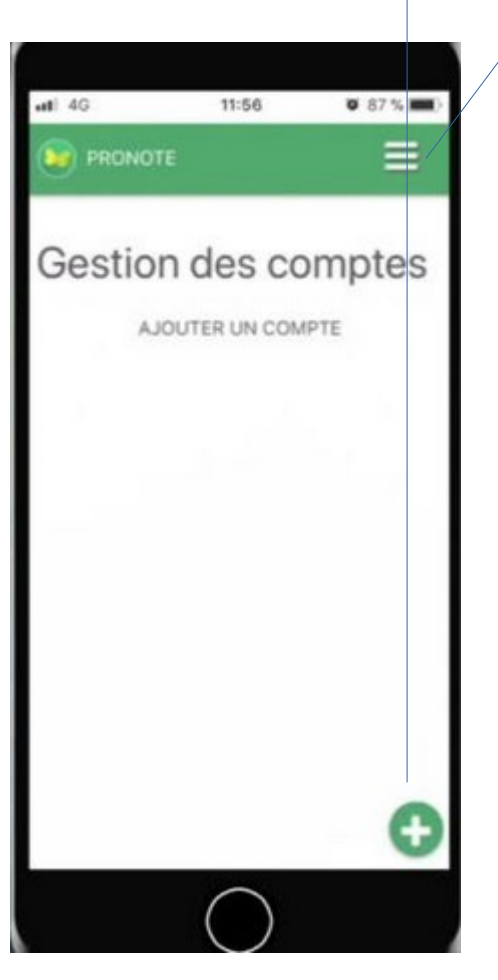

7) *Cliquer sur Flasher le QR CODE ( il se peut que pronote demande l'accès à l'appareil photo, il faut accepter ! ), renseigner le code à 4 chiffres généré précédemment puis valider.*

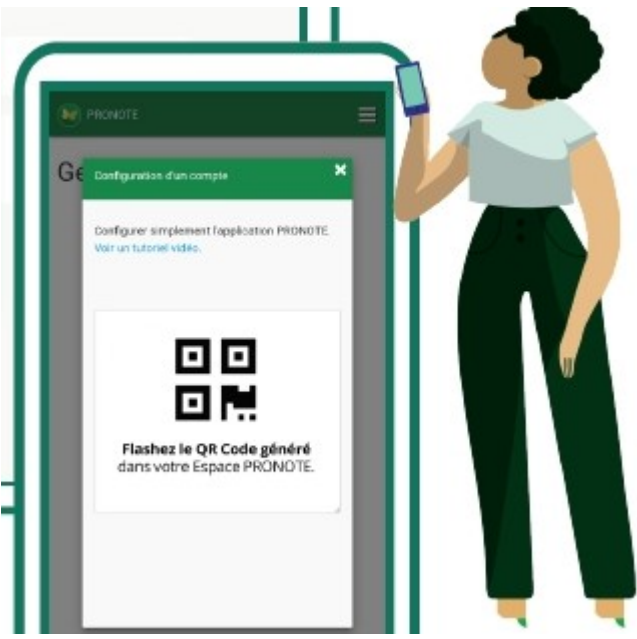

7) *Le pronote de votre établissement apparaît, cliquer dessus et accepter qu'il s'ouvre par défaut à chaque fois que l'application est lancée.*

8) Votre profil est maintenant créé sur l'application (*il sera inutile de ressaisir vos identifiants, l'application est maintenant liée à votre compte*).